## **Program Calendar สำหรบการจ ดการตารางผ บร ูหาร ั ั ้ ิ และตารางการใช้ ห้ องบร การ**

**วศิ ษฐิ โชตอิทยางก ุ รู\***

Program Calendar ใช<sup>้</sup>เพื่อลงรายการกิจกรรมสำหรับผู้บริหาร เช่น การนัดหมาย การประชุมปฏิบัติการทาง Clinic หรือสำหรับผู้ดูแลห้องต่าง ๆ เช่น ห้องประชุม ห้องบรรยาย ห้อง ิปฏิบัติการทางคอมพิวเตอร์ เป็นต<sup>้</sup>น การใช<sup>้</sup>งานโปรแกรมนี้ ผู้ใช<sup>้</sup>สามารถเปลี่ยนการบันทึก มาอยู่บน Web แทนการบันทึกลงในสมุด ข้อดีเป็น Program ที่ใช<sup>้</sup>งานง่าย สามารถใช<sup>้</sup>งานที่ไหนก็ได<sup>้</sup> Anytime Anywhere เนื่องจาก เป็น Program ผ่าน Web ลักษณะ Program Calendar เป็น Program ทางดาน Open Source สามารถใช<sup>้</sup>งานได้โดยไม<sup>่</sup>เสียค่าใช้จ่าย ดูรายละเอียดได*้*ที่ http://www.vcalendar.org/ Program Calendar เขียน ด้วย Script php ใช้ mysql เป็น database **วธิการต ี ดติ ง้ั**

ตดติ ง้ั server (fodara 4) ติดตั้ง apache (เพื่อทำเป็น web server) ติดตั้ง php  $\,$  (เพื่อให้สามารถ  $\,$ run program ที่เขียนด้วย script php ) ติดตั้ง mysql (เพื่อให<sup>้</sup>สามารถ run program ที่ใช<sup>้</sup> mysql เป็น database) ติดตั้ง program calendar (เพื่อให้สามารถลงรายละเอียดกิจกรรมต่าง ๆ ) การติดตั้งมี 2 ส่วน คือ ติดตั้ง ด้วย command บน server (ข้อ  $1-16$ ) ติดตั้ง ผ่าน browser (ข้อ 17)

ต<sup>้</sup>องติดตั้ง ด้วย command บน server ให**้เสร็จสิ้นก่อน แล**้วต่อด้วย การติดตั้งผ่าน browser

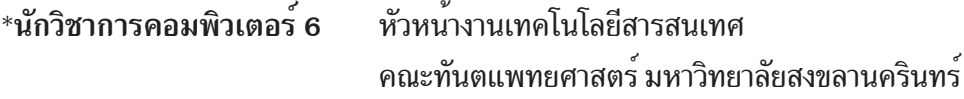

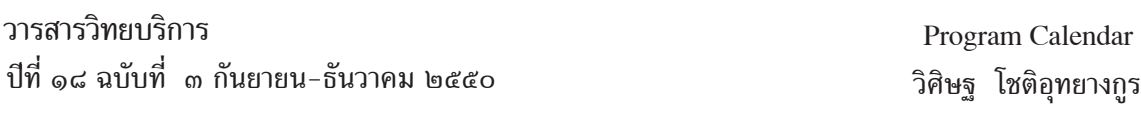

1. ติดตั้ง server (fedora core 4) , apache , php , mysql ตามคู่มือประกอบ

2. หลังจาก ที่ติดตั้ง server เรียบร<sup>้</sup>อยแล้ว ต่อจากนี้ไป จะลง program ต่าง ๆ โดยผ่าน เครื่อง client (remote access) เข<sup>้</sup>ามาที่ server (console) การติดต่อเข<sup>้</sup>ามาที่ server (console) จะใช<sup>้</sup> program putty หึ่ง สามารถ run บน xp ได<sup>้</sup>เป็นอย**่**างดี

program putty สามารถ download ได<sup>้</sup>ที่ ftp://ftp.psu.ac.th/pub/putty/putty.exe เมื่อ download แล้วจะได้ icon อยู่บน desktop

3. ที่เครื่อง client run putty ดังรูปที่ 1

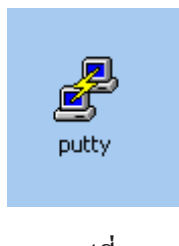

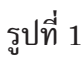

4. เมื่อ double click icon putty จะได<sup>้</sup> window ดังรูปที่ 2

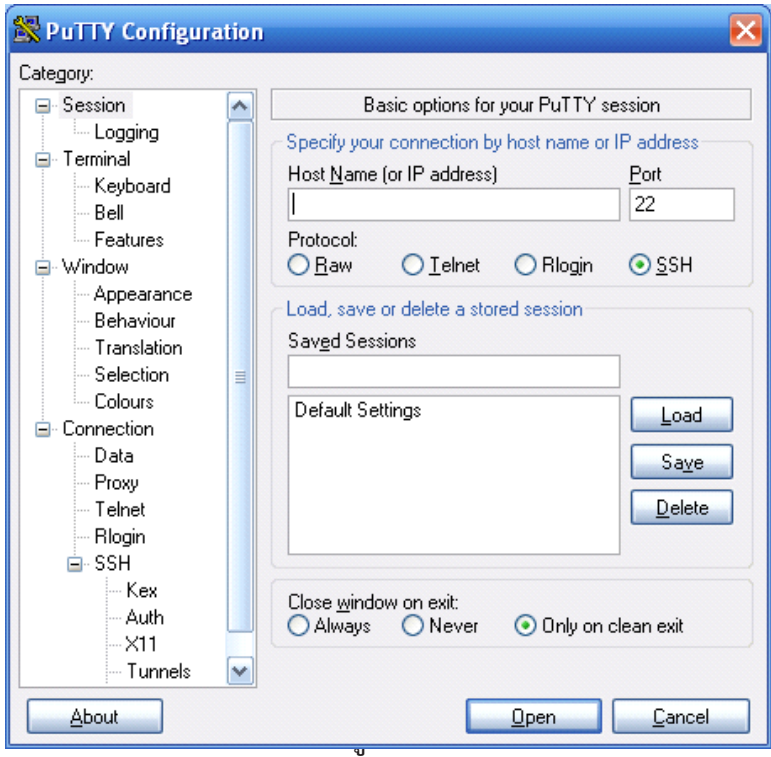

5. ใส่เลข ip 192.168.41.120 แล้ว click open (เนื่องจาก ติดตั้ง server fix ip =  $192.168.41.120$  เพื่อติดตั้ง program calendar) ดังรูปที่ 3

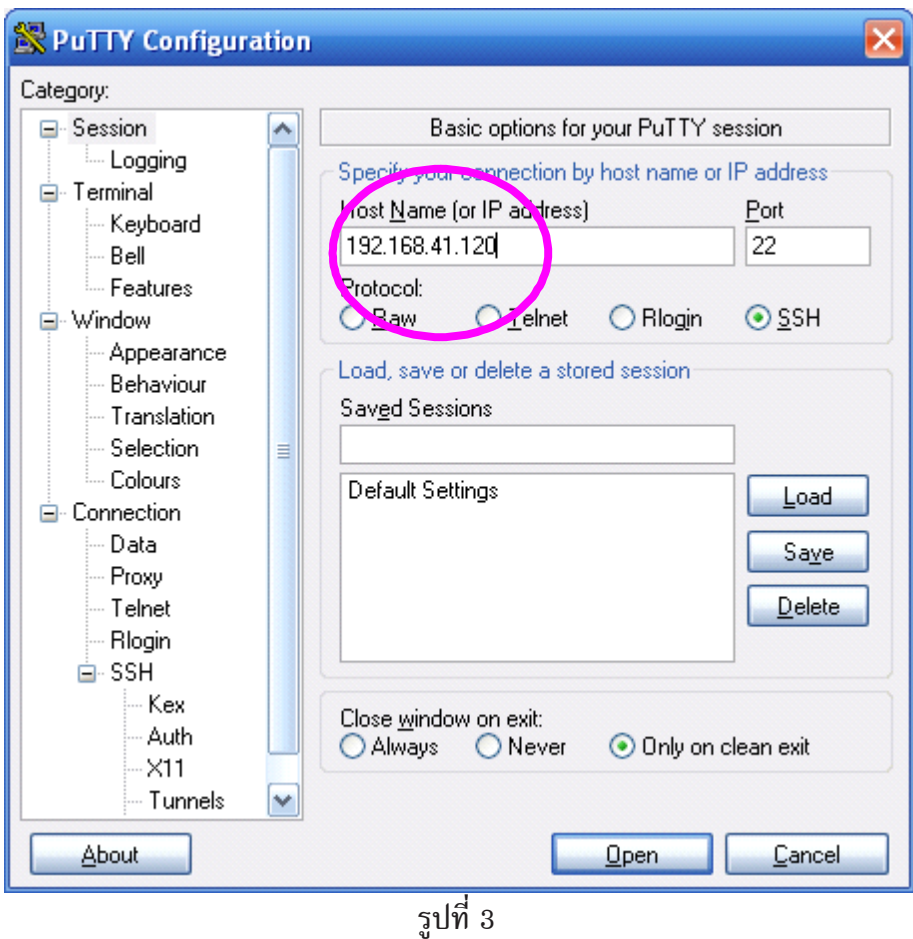

6. click open แล้วจะได<sup>้</sup> window ตามรูปที่ 4

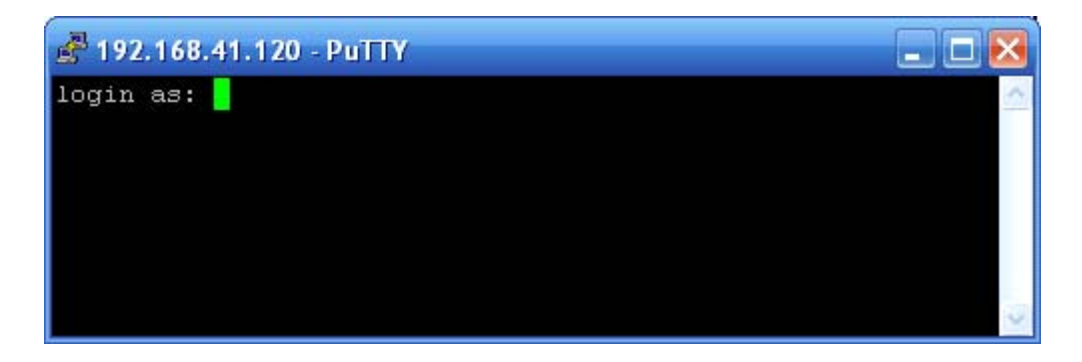

รูปที่ 4

7. ใส login root และ password ดังรูปที่ 5 (password admin ต้องทราบ เนื่องจากตอนติด ตง้ั server จะมการให ี ้ใส password ่ ของ root)

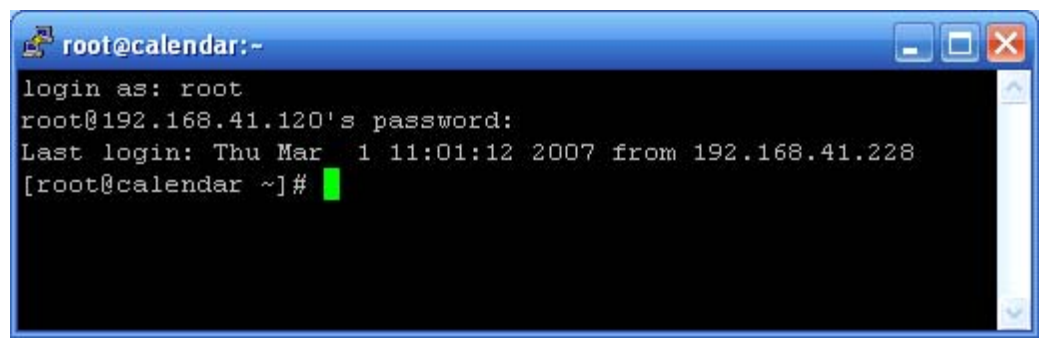

รูปที่ 5

8. mkdir /var/www/html/calendar เสร็จแล<sup>้</sup>วให<sup>้</sup>กดปุ่ม Enter ดังรูปที่ 6 (ทุก ๆ ครั้งที่ ีเขียน command เสร็จแล้ว ให้กด Enter) เพื่อสร้าง directory ในการติดตั้ง program calendar => directory จะสร้าง ชื่อ อะไรก็ได<sup>้</sup> ถ้าต้องการชื่ออื่น สามารถทำได<sup>้</sup>ดังนี้ เช่น mkdir /var/www/html/ activity, mkdir /var/www/html/conference, mkdir /var/www/html/meeting เป็นต<sup>้</sup>น ในที่นี้ ตั้งชื่อ folder = calendar คำสั่ง => mkdir /var/www/html/calendar)

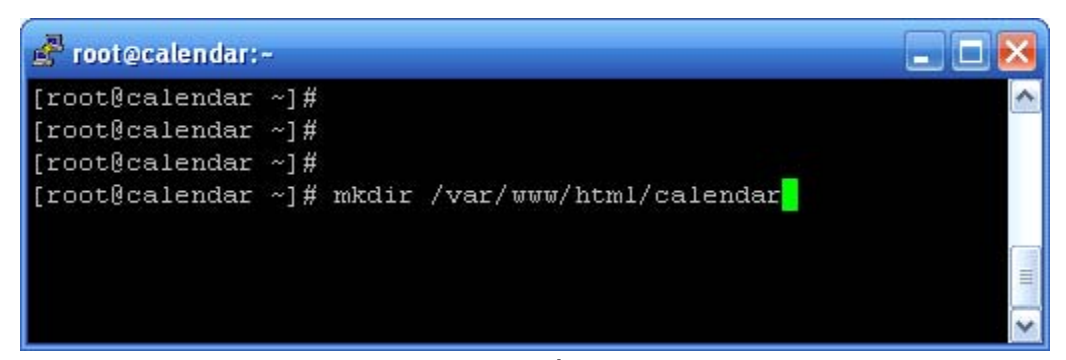

้รูปที่ 6

9. cd /var/www/html/calendar เพื่อ change directory ไปที่ calendar ดังรูปที่ 7

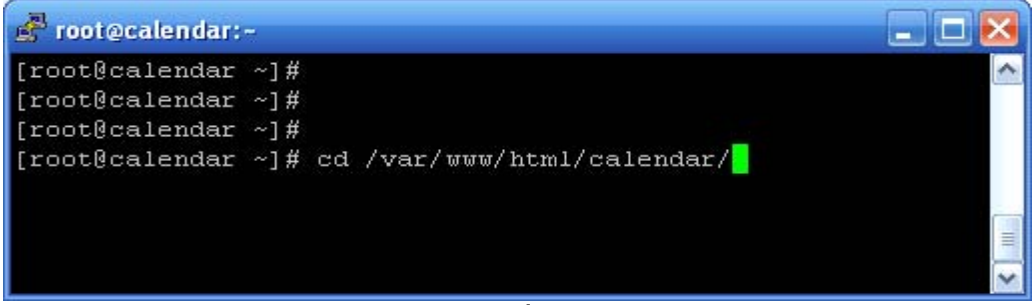

10. ftp 192.168.41.26 เพื่อ download file calendar มาติดตั้ง (install หรือ setup) ดังรูปที่ 8

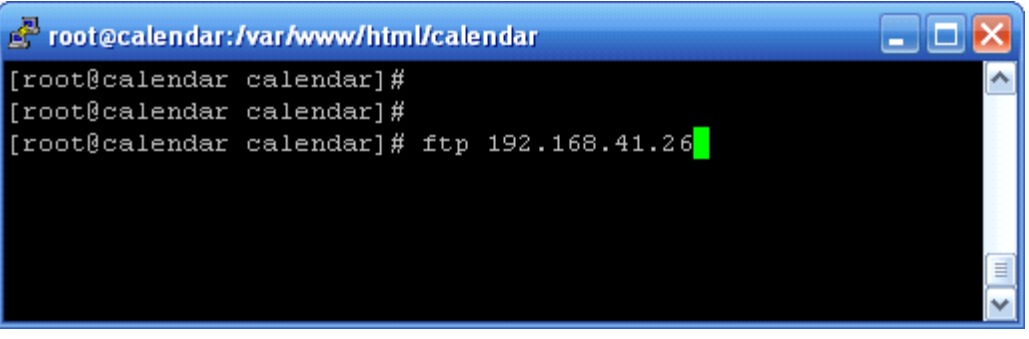

ัฐปที่ 8

 $11.$ ใส login ftp, password ftp ดังรูปที่ 9

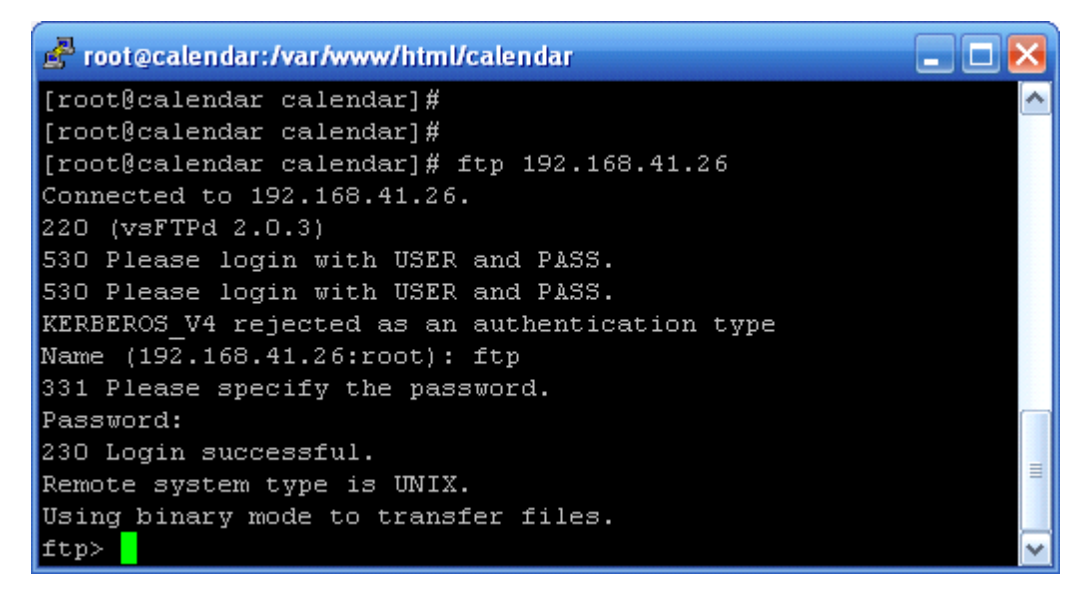

ฐปที่ 9

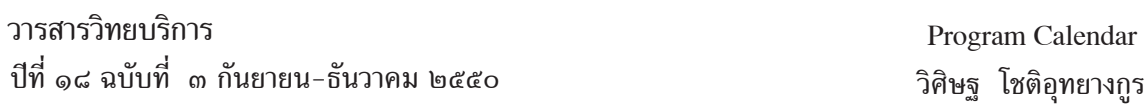

82

12. cd /vcalendar เพื่อ change directory ไปที่ vcalendar ดังรูปที่ 10mget \* เพื่อ download file ทุก file ใน directory vcalendar ดังรูปที่ 10 (ในที่นี้ มี 2 file คือ file vcalendar\_php\_1.1.5.zip (main file) และ patch\_PHP\_1.1.5.3.zip (patch fileเพื่อแก้ไขข้อผิดพลาดของ program = fix bug) เมื่อใช้คำสั่ง mget \* จะมี ข้อความ mget patch\_PHP\_1.1.5.3.zip ? ให้ตอบ y และ ข้อความ mget vcalendar\_php\_1.1.5.zip? ให้ตอบ y เช่นกัน

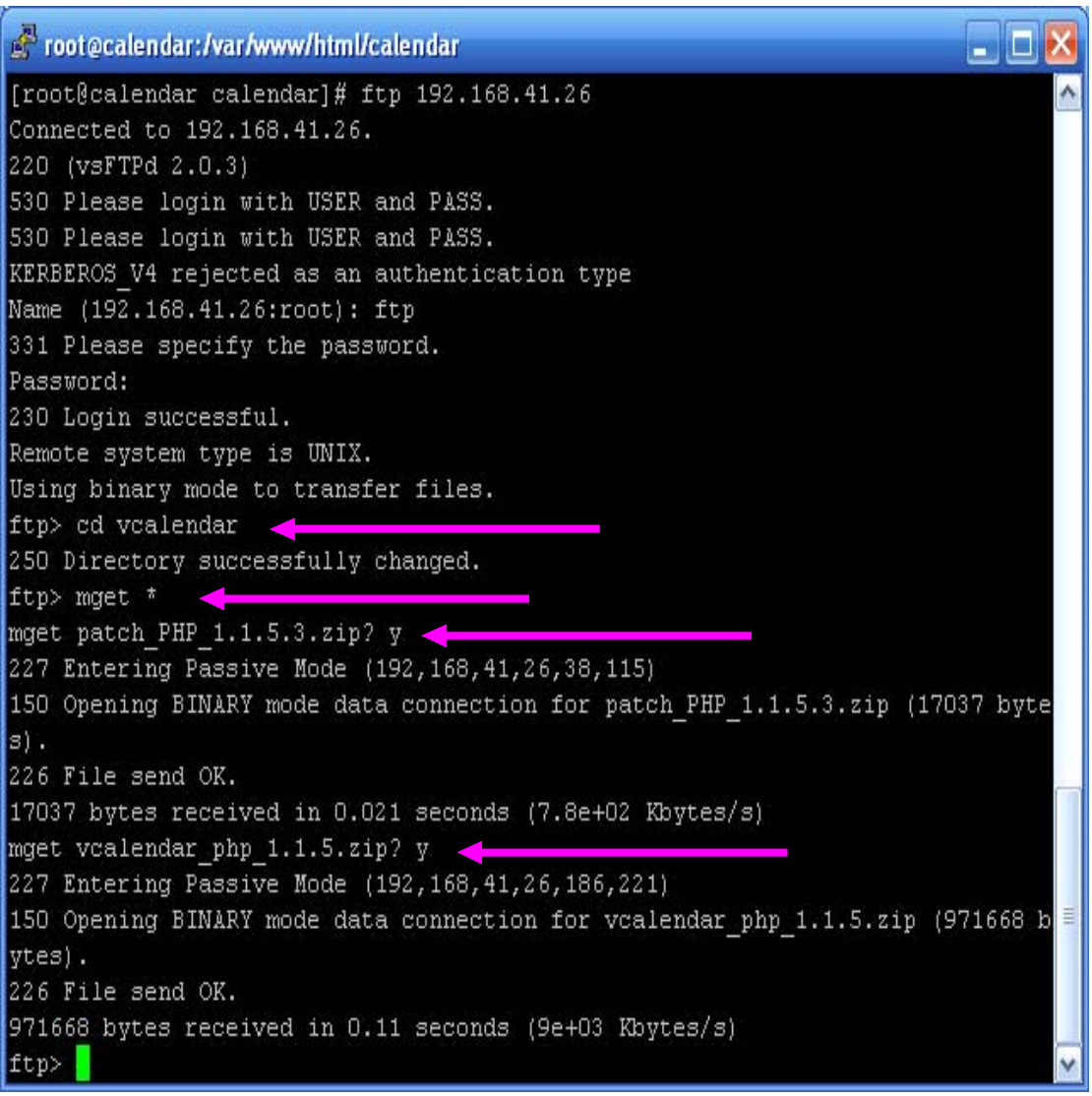

รูปที่ 10

 $13.$  เมื่อ download เสร็จแล้ว ให้ พิมพ์ quit เพื่อออกจาก program รูปที่ 11-12

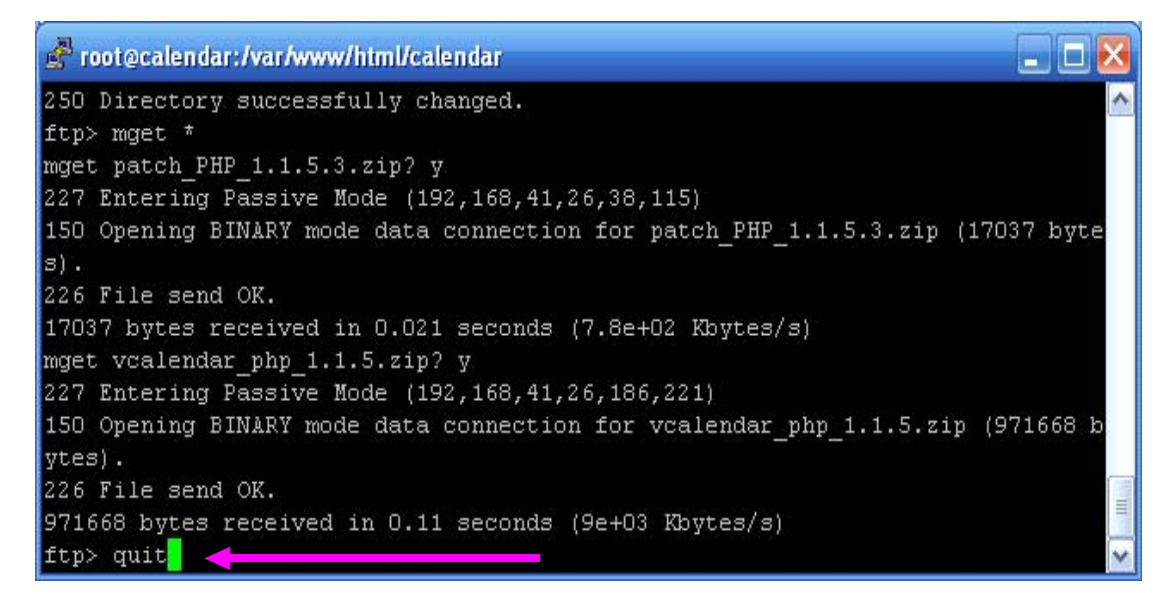

ัฐปที่ 11

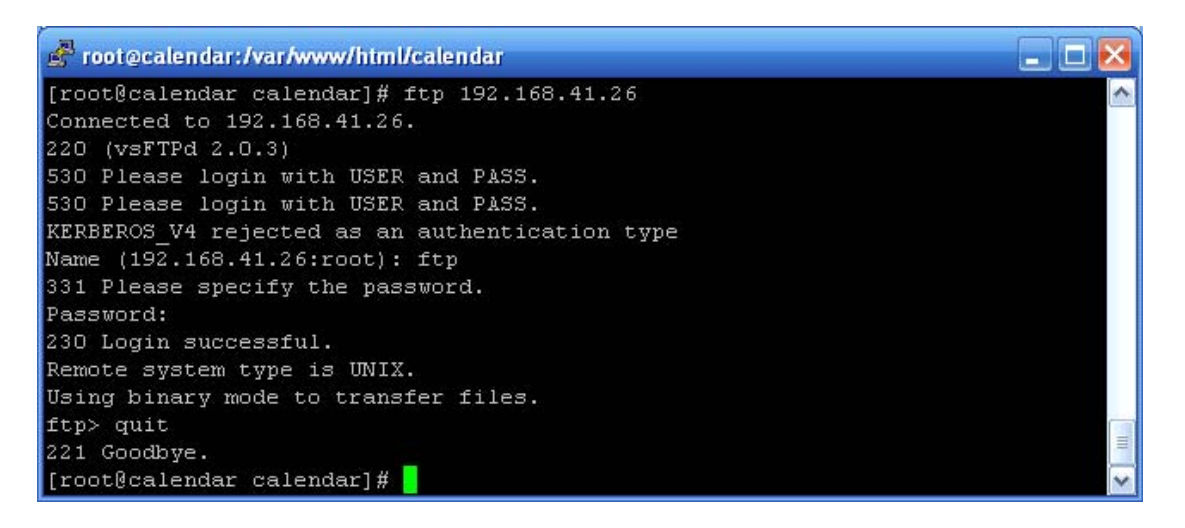

รูปที่ 12

14. unzip vcalendar\_php\_1.1.5.zip เพื่อแตก file vcalendar\_php\_1.15.zip แตก file แล<sup>้</sup>ว จะได้ folder vcalendar ดังรูปที่13-14 (folder กับ directory มีความหมายเหมือนกัน)

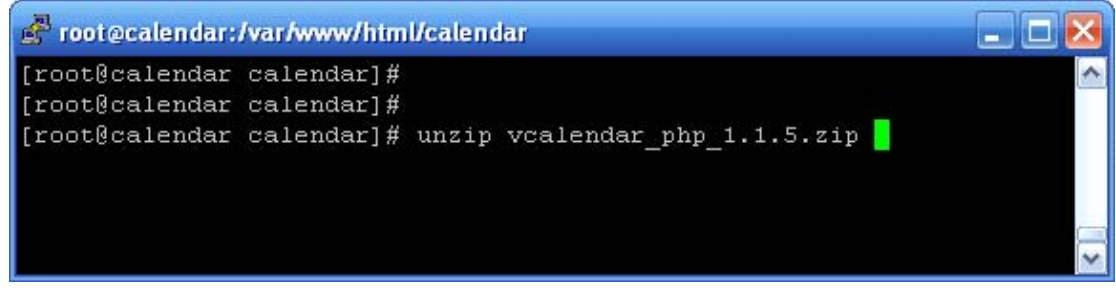

รปที่  $13$ 

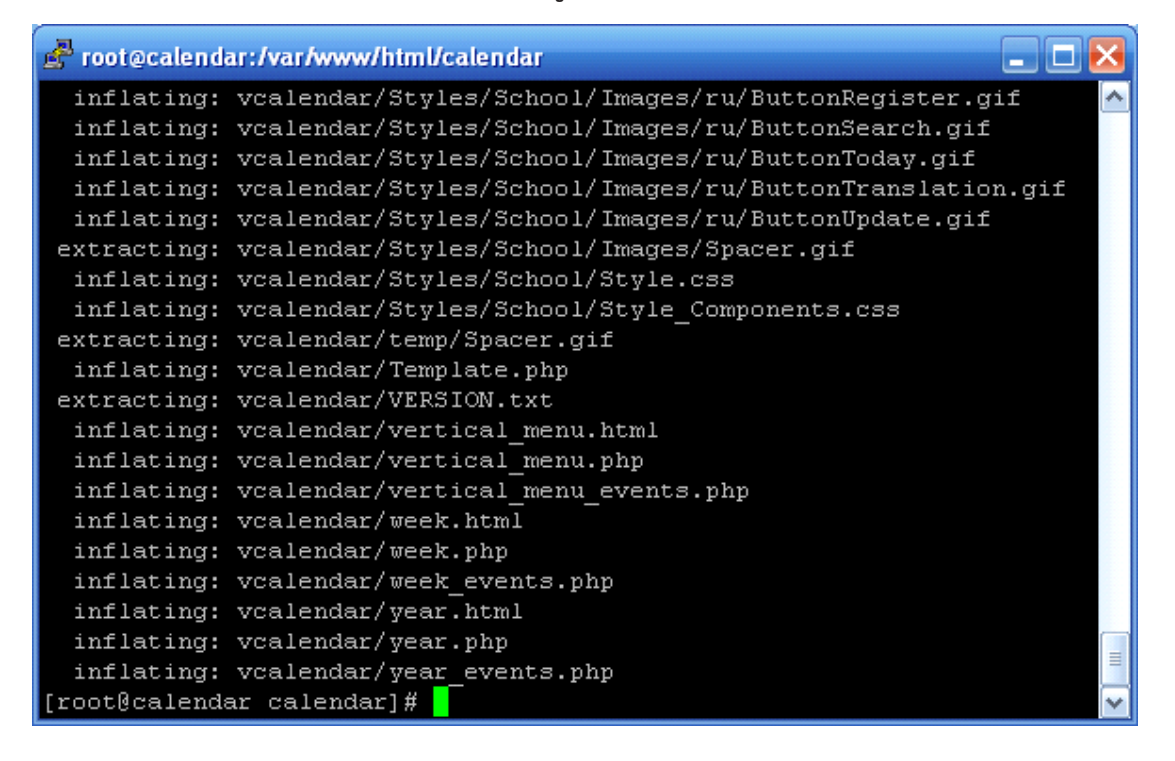

รูปที่ 14

15. cd vcalendar  $\tilde{\mathbf{w}}$  change directory => vcalendar unzip file patch PHP 1.1.5.3.zip เพื่อแตก file patch PHP 1.1.5.3.zip (แตก file patch ไว้ใน folder vcalendar) ถ้าขึ้น ข้อความ replace index.php? [y]es, [n]o, [A]ll, [N]one, [r]ename: ให้กด A (A ตัวใหญ่) ดังรูปที่15-18

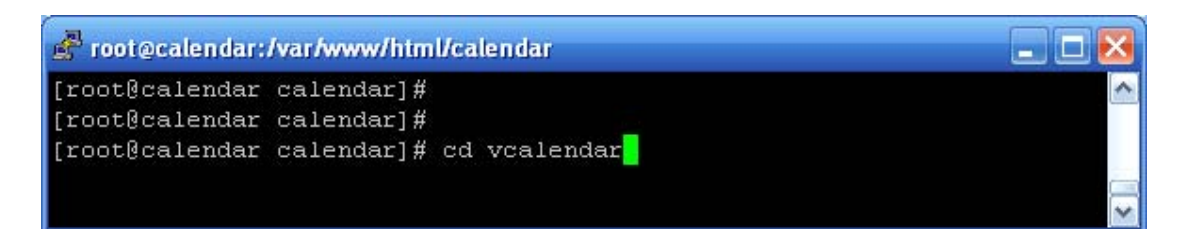

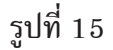

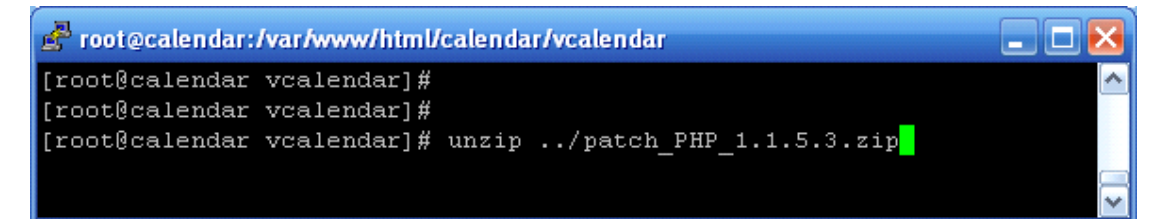

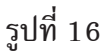

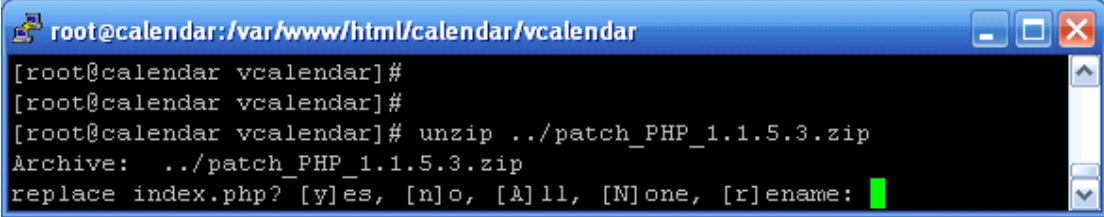

รปที่ 17

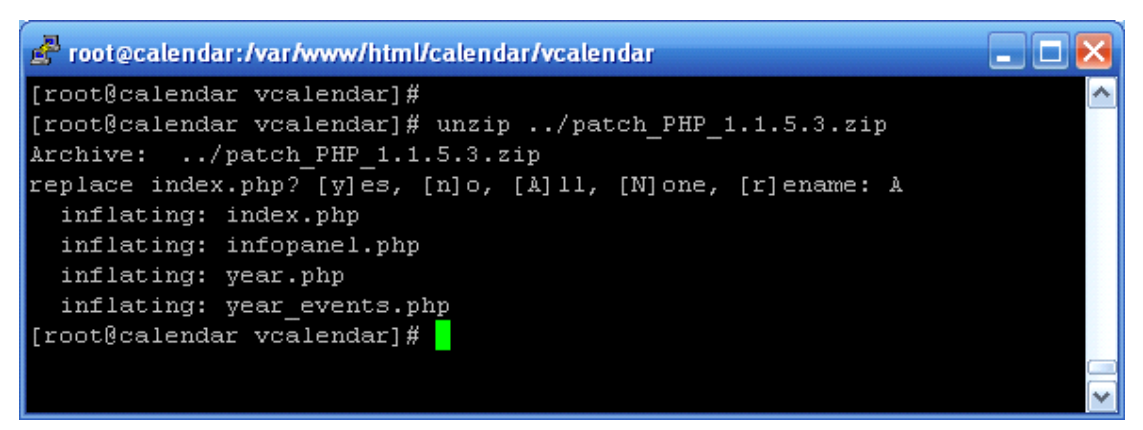

รูปที่ 18

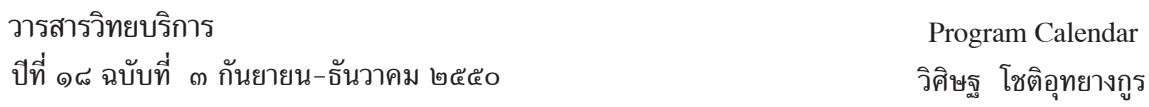

16. อธิบายรูปที่ 19 cd .. เพื่อ change directory ย<sup>้</sup>อนกลับ ไปก<sup>่</sup>อนหน<sup>้</sup>า 1 directory (cd .. = จุด 2 จุด) chown apache vcalendar -R เพื่อ เปลี่ยนสิทธิในการดูแล folder vcalendar (-R = recursive เป็นการเปลี่ยนสิทธิ ทั้ง folder ทั้ง file ภายใต<sup>้</sup> vcalendar ทั้งหมด ในครั้งเดียว) เสร็จจากข้อนี้ เป็นการสิ้นสุดในการติดตั้งบน server แบบ command ข้อต่อไปจะเป็นการติดตั้ง ผ่าน browser

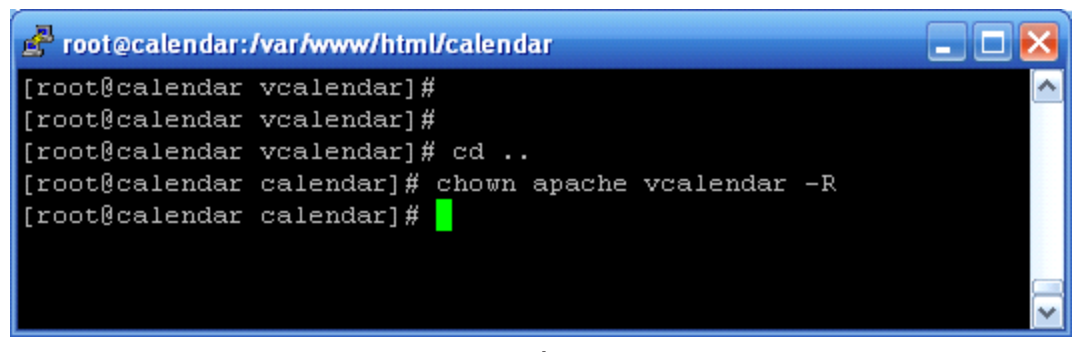

รปที่ 19

17. ติดตั้ง program ผ่าน browser เปิด browser (IE หรือ อะไรก็ได<sup>้</sup> ในที่นี้ ใช<sup>้</sup> Opera) แล<sup>้</sup>ว พิมพ<sup>์</sup> http://192.168.41.120/calendar/vcalendar เมื่อพิมพ<sup>์</sup> url นี้แล้ว จะเปลี่ยนเป็น http:// 192.168.41.120/calendar/vcalendar/install/install.php ให<sup>้</sup> automatic ดังรูปที่ 20 ให<sup>้</sup> click Start Installation เพื่อทำงานต<sup>่</sup>อไป

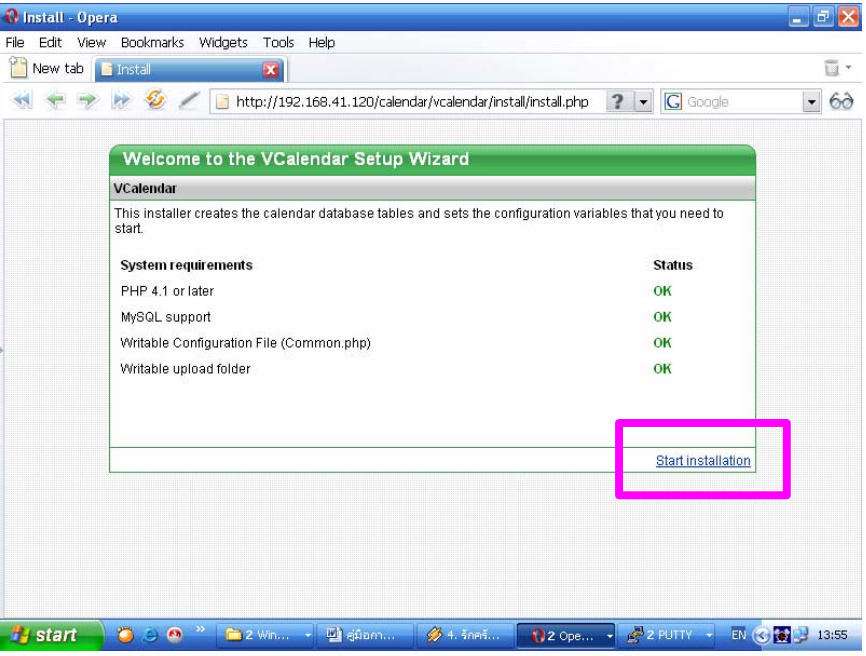

รปทู 20 ่ี

18. เมื่อ click Start Installation แล้ว จะได<sup>้</sup> window ดังรูปที่ 21 ให<sup>้</sup>ทำข้อถัดไป

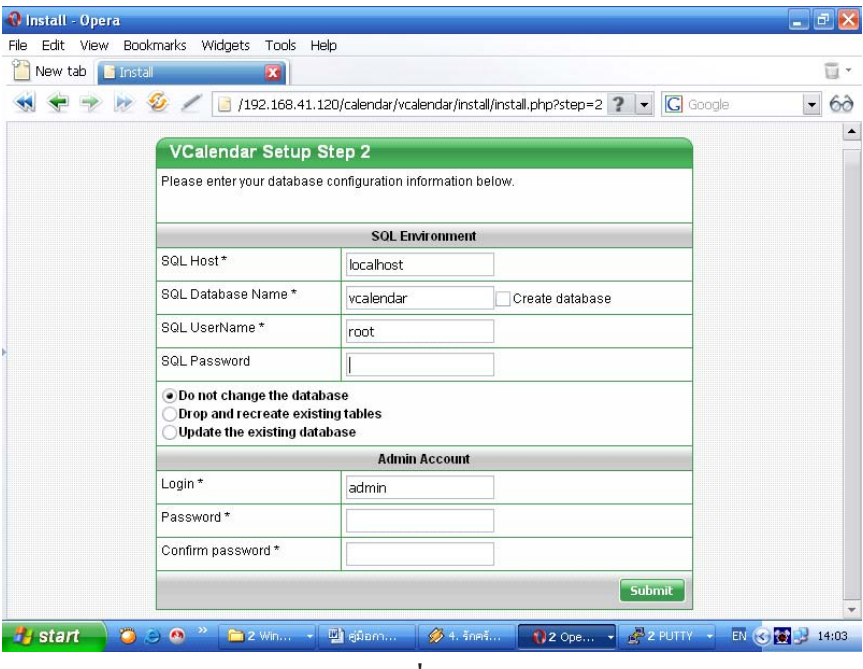

้รูปที่ 21

 $19. \hat{ }$ ให้ใส่ข้อมูลดังรูปที่ 22

 $-$  click  $\overrightarrow{\eta}$  Create database

- ใส<sup>่</sup> SQL Password (password นี้คือ password ของ root mysql มิใช<sup>่</sup> root ของ  $\lim$ ux (server fedora) ท่านอาจจะตั้ง password root ของ  $\lim$ ux และ mysql เหมือน หรือแตกต่าง กัน ก็ได้)

- Admin name\* = root

- Admin password = เหมือนกับ SQL Password

- Password \* = อะไรกได็ ้

- Confirm password  $* = \text{tr} \mathbf{\hat{w}}$ อนกับ Password

เสร็จแล*้*วให<sup>้</sup>กด Submit จะได้รูปที่ 23 ให<sup>้</sup>กด Start เพื่อทำข<sup>้</sup>อถัดไป

วิศิษฐ โชติอุทยางกูร Program Calendar

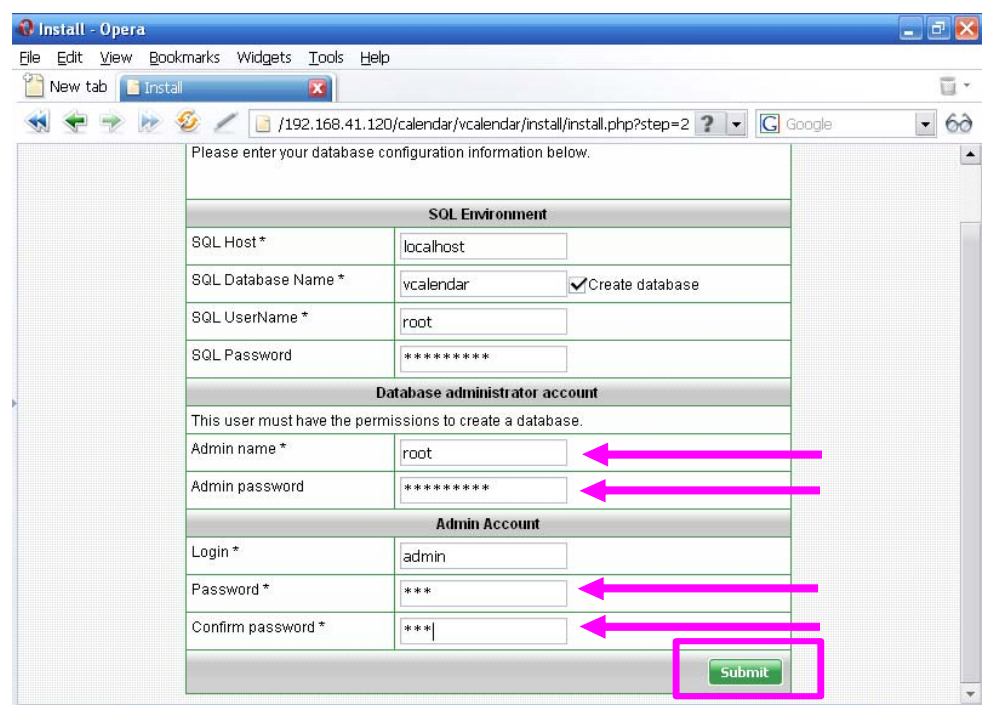

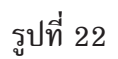

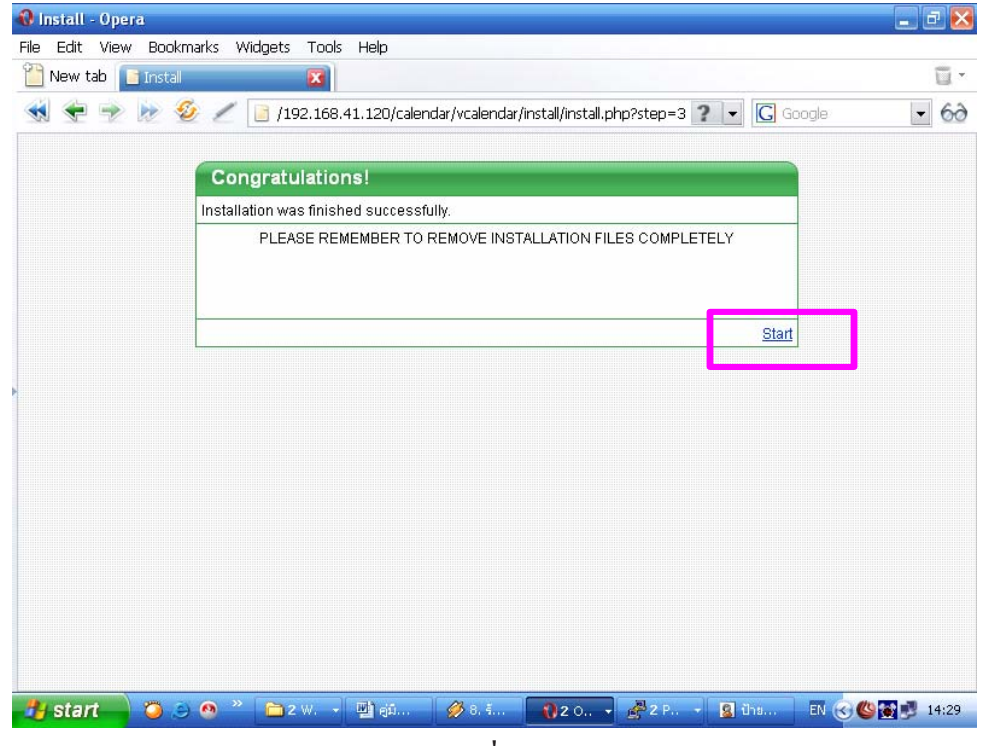

รูปที่ 23

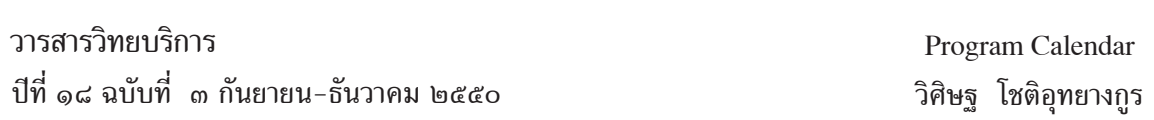

20. เมื่อกด Start จากข้อที่แล้ว จะได้รูปที่ 24 หมายถึง การติดตั้งได้เสร็จสิ้นแล้ว ต่อไปจะ เป็นการ config ค่าต่าง ๆ ให<sup>้</sup>ทำข<sup>้</sup>อถัดไป

|           | $\bullet$ /                                   | New tab   Copen Source Web Ca X<br>http://192.168.41.120/calendar/vcalendar/index.php |           |                               | $2 -$                             | <b>G</b> Google | 面・<br>$_{\rm \star}$ |
|-----------|-----------------------------------------------|---------------------------------------------------------------------------------------|-----------|-------------------------------|-----------------------------------|-----------------|----------------------|
| VCalendar |                                               |                                                                                       |           |                               |                                   |                 |                      |
|           | Year Month Week Day Search Registration Login |                                                                                       | Pine      | $\blacktriangleright$ English | $\bullet$ - Category -- $\bullet$ | <b>Apply</b>    |                      |
|           | Month events, March 2007                      |                                                                                       |           |                               |                                   |                 |                      |
| Sunday    | Monday                                        | Tuesday                                                                               | Wednesday | Thursday                      | Friday                            | Saturday        |                      |
|           |                                               |                                                                                       |           | 1                             | $\overline{2}$                    | l3              | m                    |
| 4         | 5                                             | 6                                                                                     | z         | 8                             | 9                                 | 10              | m                    |
| 11        | 12                                            | 13                                                                                    | 14        | 15                            | 16                                | 17              | $\blacksquare$       |
| 18        | 19                                            | 20                                                                                    | 21        | 22                            | 23                                | 24              | m                    |
| 25        | 26                                            | 27                                                                                    | 28        | 29                            | 30                                | 31              | m                    |

รูปที่ 24

21. หลังจากเสร็จสิ้นการติดตั้งแล*้*ว ขั้นตอนต**่อไปจะเป็นการ config ค่าต**่าง ๆ ให<sup>้</sup>กับ calendar เช่น เพิ่มชื่อ user ในการดูแล calendar , เปลี่ยนรูปแบบ template ของ calendar , การแก<sup>้</sup>ไข header, การแก<sup>้</sup>ไข footer เป็นต<sup>้</sup>น

วิธีการ config คาต่าง ๆ ให<sup>้</sup>กับ calendar ให<sup>้</sup> click login ตามรูปที่ 25

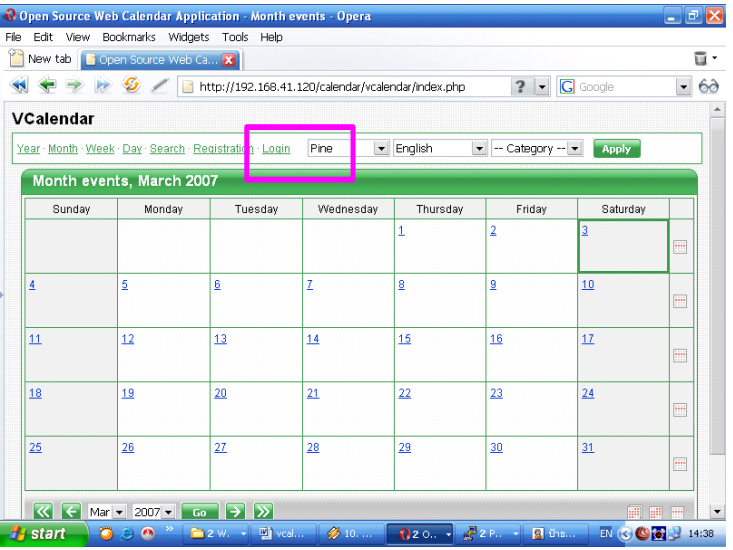

รปทู 25 ่ี

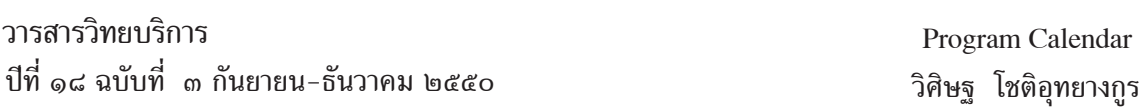

90

22. เมื่อ click login ตามรูปที่ 25 แล<sup>้</sup>ว จะได*้*รูปที่ 26 ให<sup>้</sup> ใส login password ตามที่เราได<sup>้</sup> set ไว้ตอนติดตั้ง (ให้ย้อนกลับไปดูที่ ข้อ 19 บรรทัด login \* กับ Password \*) เมื่อใส่ login password เสร็จแล<sup>้</sup>วให<sup>้</sup> click login

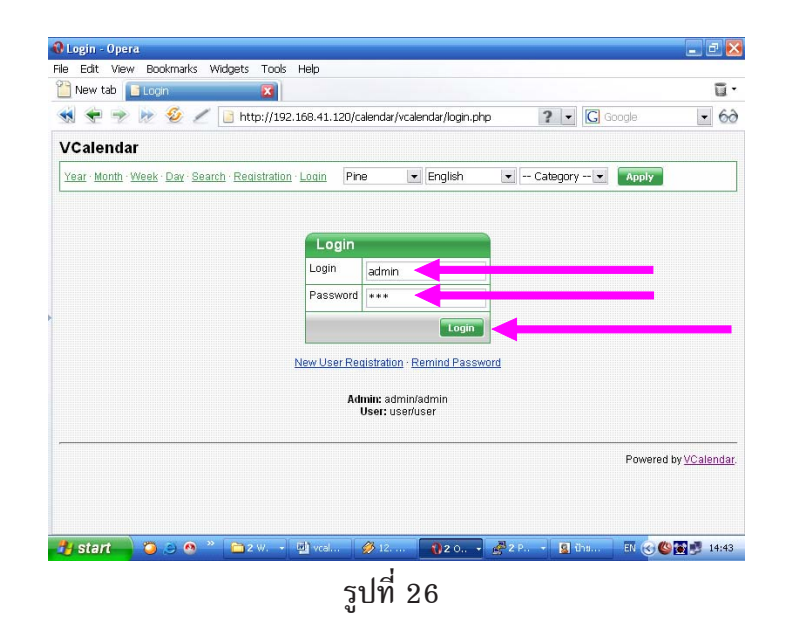

23. เมื่อ click login ตามรูปที่ 26 แล<sup>้</sup>วจะได้รูปที่ 27 ให<sup>้</sup> click Administration

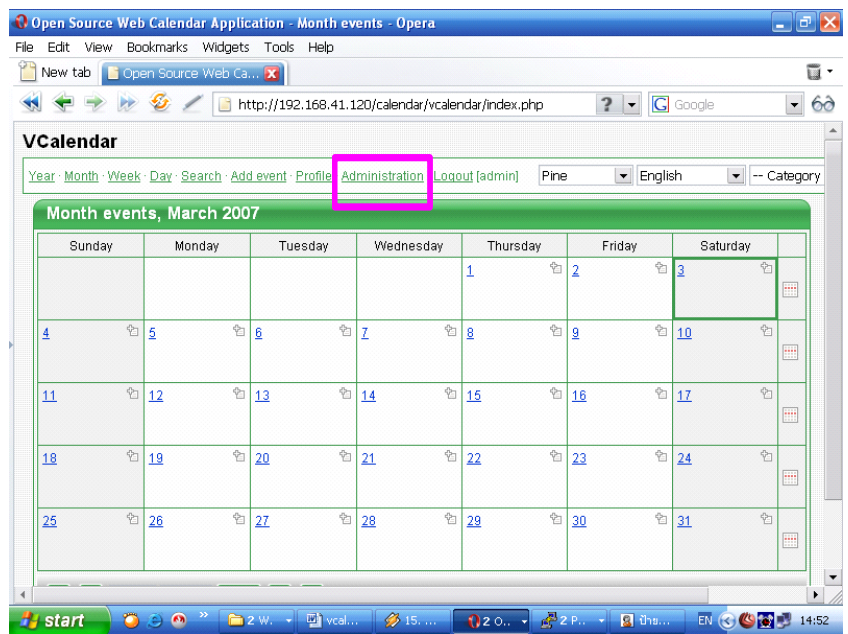

รูปที่ 27

- **C** Administration Opera<br>File Edit View Bookmarks Widgets Tools Help  $\frac{1}{2}$ New tab **B** Administration  $\overline{u}$ .  $\overline{\mathbf{z}}$  $\begin{array}{l|ccc} \text{H} & \text{H} & \text{H} & \text{H} & \text{H} \\ \end{array}$  $-6<sup>o</sup>$ VCalendar:Administration Home · Users · Categories Configuration · Nessages · Permissions · Email Templates · Custom Fields · Logout [admin] Pine  $\vert \mathbf{r} \vert$  { EN © © 2 15:06 <sup>1</sup>/start  $0.20$ รูปที่ 28
- 24. เมื่อ click login ตามรูปที่ 27 แล้วจะได้รูปที่ 28 ให<sup>้</sup> click Configuration

25. เมื่อ click login ตามรูปที่ 28 แล<sup>้</sup>วจะได*้*รูปที่ 29 ให<sup>้</sup>แก้ไข ตามรูปที่ 30

| Configuration - Opera                                                  |                                                                                                    | <b>COL</b>   | o     |
|------------------------------------------------------------------------|----------------------------------------------------------------------------------------------------|--------------|-------|
| Bookmarks Widgets<br>Tools<br>File<br>Edit<br>View                     | Help                                                                                                    |              |       |
| New tab   Configuration<br>$\mathbf{z}$                                |                                                                                                    |              | ũ.    |
|                                                                        | <b>G</b> Google<br>http://192.168.41.120/calendar/vcalendar/admin/config.php<br>$\overline{ }$<br>$\blacktriangledown$ |              | 69    |
| <b>VCalendar:Administration</b>                                        |                                                                                                    |              |       |
|                                                                        | Home · Users · Categories · Configuration · Messages · Permissions · Email Templates · Custom Fields · Logout [admin]  | Pine         | ٠     |
| Configuration                                                          |                                                                                                    |              |       |
| <b>Description</b>                                                     | Value                                                                                                    |              |       |
| <b>Calendar Snapshot Options</b>                                       |                                                                                                    |              |       |
| Calendar Snapshot mode                                                 | Show selected month -                                                                                                  |              |       |
| Show Calendar Snapshot in views                                        | $\blacktriangledown$<br>Weekly, Daily                                                                                  |              |       |
| Display the week icon in the Calendar Snapshot                         |                                                                                                    |              |       |
| Display the navigator in the Calendar Snapshot                         |                                                                                                    |              |       |
| <b>Calendars Options</b>                                               |                                                                                                    |              |       |
| Display the week icon in the year calendar                             |                                                                                                    |              |       |
| Open the pop-up window for the events                                  | $\checkmark$                                                                                                    |              |       |
| <b>Time Format</b>                                                     | Predefined (depends from locale) +                                                                                     |              |       |
| Style for days containing events                                       | font-weight: bold;color:#FF0000                                                                                        |              |       |
| <b>Users Options</b>                                                   |                                                                                                    |              |       |
| Allow users to select a style                                          | $\checkmark$                                                                                                    |              |       |
| <b>H</b> start<br>o<br>$\left( 65\right)$<br>$m = 2W$<br>$\Rightarrow$ | 2P <sub>1</sub><br>Univeal<br>\$22.<br><b>8</b> Uns<br>EN(3)<br>$0.20$ .                                               | <b>OFFIC</b> | 15:15 |

รปทู 29 ่ี

รูปที่ 30 แก้ไขดังนี้ - ที่ลูกศรชี้ ที่เป็นช<sup>่</sup>องสี่เหลี่ยมให<sup>้</sup> click เครื่องหมายถูก ออกไป ให<sup>้</sup>เป็นช<sup>่</sup>องว<sup>่</sup>าง ๆ (ไม่ต้องการให<sup>้</sup> user เปลี่ยน style template และ เปลี่ยนภาษา) - ที่ลูกศรชี้ หัวข้อ Registration type ให<sup>้</sup>เลือกเป็น Disable registration เพื่อไม่ต้องการให<sup>้</sup> user ทั่วไป register ่ - แก้ไข ข้อความในช่องสี่เหลี่ยม ล<sup>้</sup>อมรอบ ให<sup>้</sup>เป็นดังนี้ <center><h1><font color = blue>ตารางผู้บริหาร</font></h1></center> อธิบายความหมาย ้คำว่า ตารางผู้บริหารเปลี่ยนได<sup>้</sup>ตามความต<sup>้</sup>องการ blue = สีน้ำเงิน เปลี่ยนสีได้ตามความต้องการ เช่น red = แดง , yellow = เหลือง  $<$ h1> เป็นตัวอักษรใหญ<sup>่</sup>สุด ต<sup>้</sup>องการปรับลดขนาด เปลี่ยนได<sup>้</sup> <h1 - h6>  $\text{``center'} = \tilde{\mathsf{v}}$ ดให้ตัวอักษรอยู่ตรงกลาง <> เป็น tag ของ html สามารถ ปรับเปลี่ยนได้ตามความต<sup>้</sup>องการ

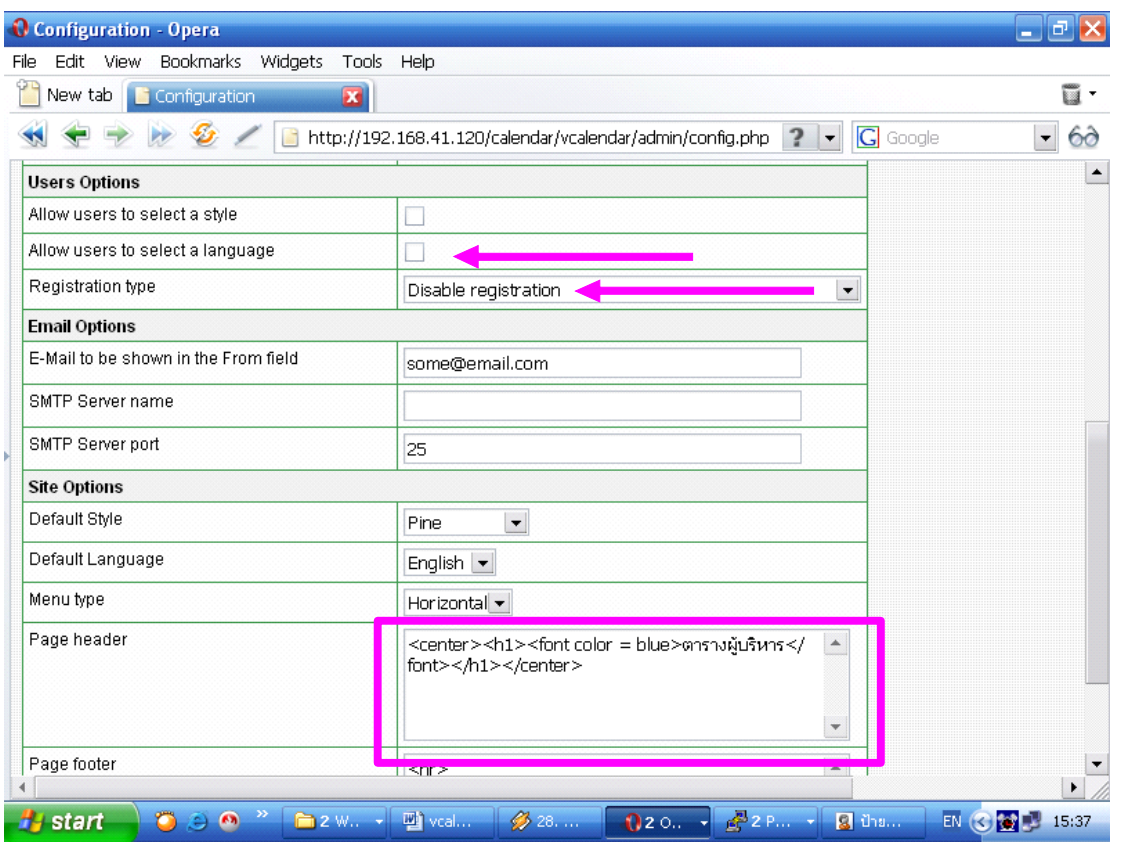

รปที่ 30

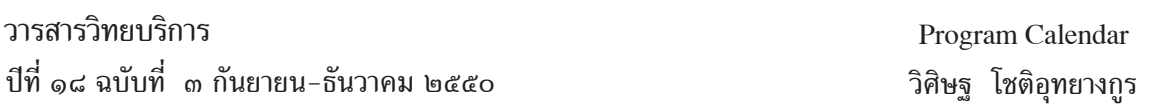

26. เมื่อเปลี่ยน ตามรูปที่ 30 เรียบร<sup>้</sup>อยแล<sup>้</sup>ว ให<sup>้</sup>กด Submit เป็นการ ตกลง (หรือ save configuration) ดังรูปที่ 31

ข้อสังเกต ใน window หลาย ๆ window จะมี คำว่า Submit นั่นหมายถึงว่า ทุก ๆ ครั้งที่มี การแก<sup>้</sup>ไข และต<sup>้</sup>องการ save configuration ให<sup>้</sup> กด Submit นั่นเอง

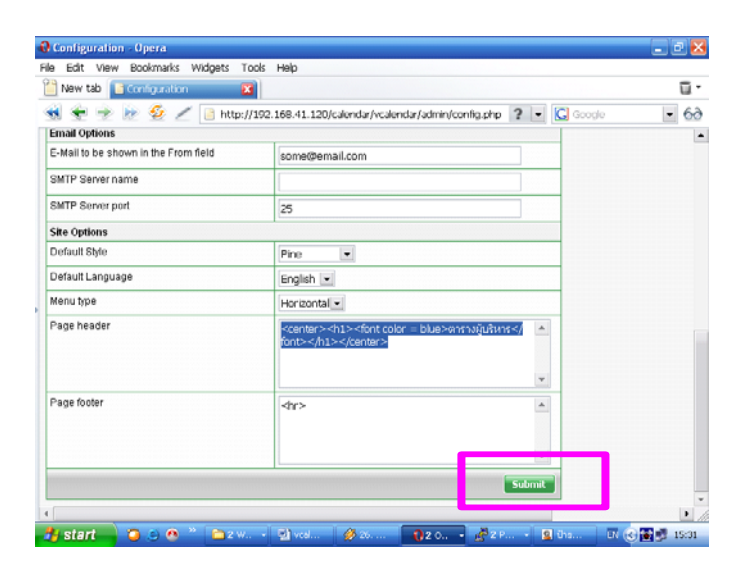

รูปที่ 31 27. หัวข้อถัดไปเป็นการ config user เพื่อ เพิ่ม ชื่อ user ในการใช<sup>้</sup>งาน ให<sup>้</sup> click Users ดัง

รูปที่ 32

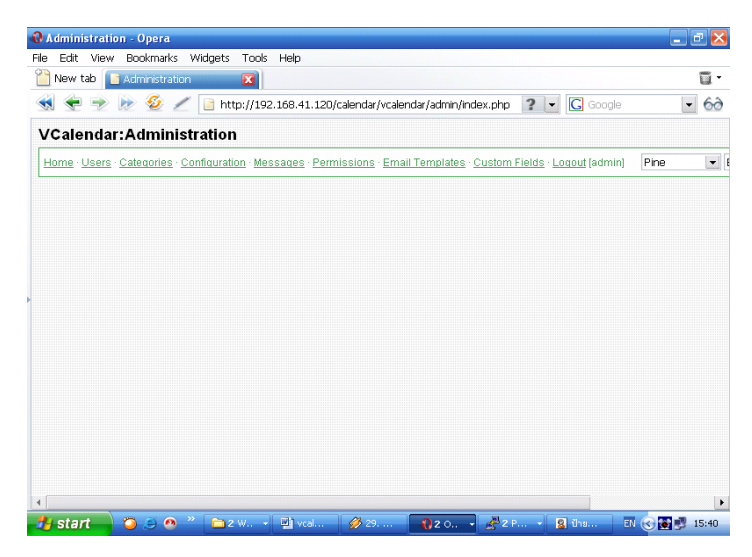

รปทู 32 ่ี

New

- **1** Users Opera<br>File Edit View Bookmarks Widgets Tools Help  $\mathbb{R}$ New tab  $\overline{u}$ . x  $-60$ VCalendar:Administration Home Users Categories Configuration Messages Permissions Email Templates Custom Fields Logout [admin] Pine  $\left\| \bullet \right\|$ Search Users Keyword Level All  $\overline{\phantom{a}}$  Active  $\overline{\phantom{a}}$  All  $\overline{\phantom{a}}$ **Search** Users Total Records: 2 ID Login First Name Last Name Level E-Mail Date Add Last Login Active 1 admin Admin<br>2 user user Admin Admin admin@company.com<br>|user User user@company.com 2007-03-03 14:57:42 Yes Yes Add New  $S$   $S$  1 of 1  $S$   $S$  $\vert \cdot$ **H** start EN © 2 15:45 ) o  $\overline{a}$
- 28. เมื่อ click Users ตามรูปที่ 32 จะได้รูปที่ 33 เป็นการเพิ่ม ชื่อ user ให<sup>้</sup> click ที่ Add

รูปที่ 33

29. เมื่อ click ที่ Add New ตามรูปที่ 33 จะได*้*รูปที่ 34 ให้ใส่ข้อมูลตามรูปที่ 35

| O User - Opera       |                                                                                                    |                                                                                           | $-14$                                   |
|----------------------|----------------------------------------------------------------------------------------------------|-------------------------------------------------------------------------------------------|-----------------------------------------|
| File                 | Edit View Bookmarks Widgets<br>Tools Help                                                                             |                                                                                           |                                         |
| New tab   User       | $\mathbf{z}$                                                                                                    |                                                                                           | $\bar{u}$ .                             |
| SS.<br>$\sim$        | €<br>✓<br>ke                                                                                                    | $\Box$ ://192.168.41.120/calendar/vcalendar/admin/users_maint.php ? $\cdot$ $\Box$ Google | $\overline{\phantom{a}}$<br>$6\partial$ |
|                      | <b>VCalendar:Administration</b>                                                                                       |                                                                                           |                                         |
|                      | Home · Users · Categories · Configuration · Messages · Permissions · Email Templates · Custom Fields · Logout [admin] | Pine                                                                                      | $\bullet$   {                           |
| <b>Add/Edit User</b> |                                                                                                    |                                                                                           |                                         |
| Login*               |                                                                                                    |                                                                                           |                                         |
| Password*            |                                                                                                    |                                                                                           |                                         |
| Level*               | Select Value<br>$\blacktriangledown$                                                                                  |                                                                                           |                                         |
| E-Mail*              |                                                                                                    |                                                                                           |                                         |
| First Name*          |                                                                                                    |                                                                                           |                                         |
| Last Name*           |                                                                                                    |                                                                                           |                                         |
| Active               |                                                                                                    |                                                                                           |                                         |
| Date Add             |                                                                                                    |                                                                                           |                                         |
| Last Login           |                                                                                                    |                                                                                           |                                         |
|                      | Add<br>Cancel                                                                                                    |                                                                                           |                                         |
|                      |                                                                                                    |                                                                                           |                                         |
|                      |                                                                                                    |                                                                                           | $\blacktriangleright$                   |
| <b>Start</b>         | $O \ni 0$<br>2 W. - W vcal<br>31                                                                                      | $f^2$ 2 P.<br><b>3</b> Uns<br>020<br>ᆔ                                                    | $EN(S)$ $15:47$                         |

รูปที่ 34

วารสารวิทยบริการ ปที่ี๑๘ ฉบบทั ่ี ๓ กนยายน ั -ธนวาคม ั ๒๕๕๐ วศิ ษฐิ โชตอิทยางก ุ รู

Program Calendar

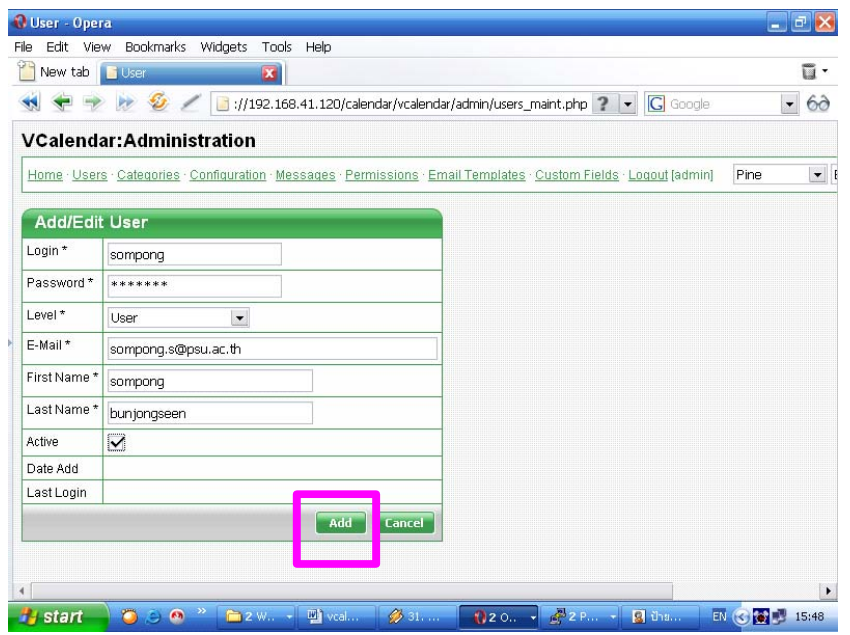

ัฐปที่ 35

อธิบาย รูปที่ 35

- Login \* = ชอ่ื user ที่ต้องการให้ใช้งานได้ หมายถึง เพิ่ม แก้ไข ลบ ข้อมูลได้ (สำหรับ ผู้ใช้ทั่ว ๆ ไป ปกติ สามารถเข้ามาดูตารางได<sup>้</sup>เป็นปกติ แต่ไม<sup>่</sup>สามารถ เพิ่ม แก้ไข ลบ ได้ เหมือน user ที่ เพิ่มเข*้*าไปในระบบ)

- Password \* = password ของ user
- Level  $^*$  = ให<sup>้</sup>เลือก เป็น User
- $-E$ -mail  $* = \hat{\mathbb{I}}$ ส $e$ -mail ของ user
- First Name \* = ชื่อเต็มของ user (สามารถใช<sup>้</sup>ทั้งภาษาไทยและภาษาอังกฤษ)
- Last Name  $^*$  = นามสกุล ของ user (สามารถใช<sup>้</sup>ทั้งภาษาไทยและภาษาอังกฤษ)
- $-$  Active  $=$  ให้ click ถูก แสดงว่า user ทานนี้ ใช้งานอยู่จริง

เสร็จแล<sup>้</sup>วให<sup>้</sup> click Add เป็นการตกลง ยอมรับ (คล<sup>้</sup>าย ๆ กับ ที่ click ปุ่ม Submit) ทานสามารถ Add ชื่อ user ตามความต<sup>้</sup>องการ ไม<sup>่</sup>จำกัดจำนวน เมื่อ click Add แล*้*วจะได*้*รูปที่ 36

ปีที่ ๑๘ ฉบับที่ ๓ กันยายน-ธันวาคม ๒๕๕๐ วารสารวิทยบริการ

วิศิษฐ โชติอุทยางกูร Program Calendar

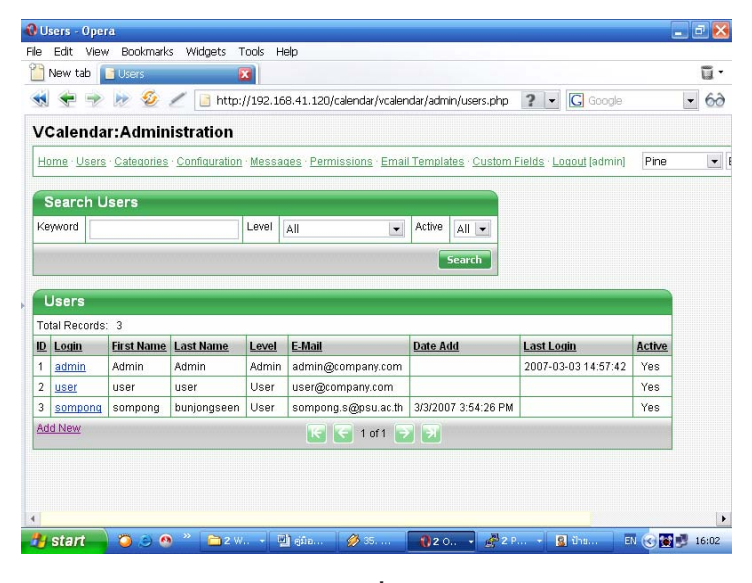

รูปที่  $36$ 

ื อธิบายรูปที่ 36 จะเห็นว<sup>่</sup>า ชื่อ ที่ท<sup>่</sup>าน Add new เข้าไปแล*้*วชื่อ sompong ได<sup>้</sup>ปรากฏขึ้นมาแล*้*ว ถายังไม<sup>่</sup>ปรากฏให<sup>้</sup> refresh หน้าจอ (ปุ่ม F5 บน แป<sup>้</sup>น keyboard )

30. ตอไปให config เกี่ยวกับ Permissions รูปที่ 36 ให click ที่ Permissions ดังรูปที่ 37

| File                               | O Users - Opera<br>Edit<br>View |                            | Bookmarks Widgets               | Tools Help              |                                                          |                     |                                                 |               | $-10$                                   |
|------------------------------------|---------------------------------|----------------------------|---------------------------------|-------------------------|----------------------------------------------------------|---------------------|-------------------------------------------------|---------------|-----------------------------------------|
|                                    | New tab Users                   |                            |                                 | $\overline{\mathbf{z}}$ |                                                          |                     |                                                 |               | ច -                                     |
| S.                                 |                                 | G                          |                                 |                         | http://192.168.41.120/calendar/vcalendar/admin/users.php |                     | <b>G</b> Google<br>$2 -$                        |               | $\overline{\phantom{a}}$<br>$6\partial$ |
|                                    |                                 |                            |                                 |                         |                                                          |                     |                                                 |               |                                         |
|                                    |                                 |                            | <b>VCalendar:Administration</b> |                         |                                                          |                     |                                                 |               |                                         |
|                                    |                                 |                            |                                 |                         | Home Users Categories Configuration Messages Permissions |                     | mail Templates · Custom Fields · Logout [admin] | Pine          | $\bullet$ 1                             |
|                                    |                                 |                            |                                 |                         |                                                          |                     |                                                 |               |                                         |
|                                    | <b>Search Users</b>             |                            |                                 |                         |                                                          |                     |                                                 |               |                                         |
|                                    | Kewword                         |                            |                                 | Level                   | $\blacksquare$<br>All                                    | Active<br>All -     |                                                 |               |                                         |
|                                    |                                 |                            |                                 |                         |                                                          |                     |                                                 |               |                                         |
|                                    |                                 |                            |                                 |                         |                                                          |                     |                                                 |               |                                         |
|                                    |                                 |                            |                                 |                         |                                                          | <b>Search</b>       |                                                 |               |                                         |
|                                    |                                 |                            |                                 |                         |                                                          |                     |                                                 |               |                                         |
|                                    | <b>Users</b>                    |                            |                                 |                         |                                                          |                     |                                                 |               |                                         |
|                                    | Total Records: 3                |                            |                                 |                         |                                                          |                     |                                                 |               |                                         |
|                                    | Login<br>admin                  | <b>First Name</b><br>Admin | <b>Last Name</b><br>Admin       | Level<br>Admin          | E-Mail                                                   | <b>Date Add</b>     | <b>Last Login</b><br>2007-03-03 14:57:42        | Active<br>Yes |                                         |
| ID<br>1<br>$\overline{\mathbf{2}}$ | user                            | user                       | user                            | User                    | admin@company.com<br>user@company.com                    |                     |                                                 | Yes           |                                         |
| 3                                  | sompong                         | sompong                    | bunionaseen                     | User                    | sompong.s@psu.ac.th                                      | 3/3/2007 3:54:26 PM |                                                 | Yes           |                                         |
|                                    | <b>Add New</b>                  |                            |                                 |                         | $1 of 1 \rightarrow \rightarrow$<br>Kei<br>HG.           |                     |                                                 |               |                                         |

รูปที่ 37

<sup>1</sup> Permissions Opera<br>File Edit View Bookmarks Widgets Tools Help  $\mathbb{E}[\mathbf{x}]$ New tab Permissions ū.  $\overline{\mathbf{z}}$  $-60$ VCalendar: Administration Home Users Categories Configuration Messages Permissions Email Templates Custom Fields Logout [admin] Pine  $\blacksquare$ Permissions **Description** Value General Who can add new events Administrator **Public events permissions** Who can UPDATE public events Event Owner V Who can DELETE public events Event Owner  $\overline{\phantom{a}}$ Private events permissions Who can READ private events Event Owner Who can UPDATE private events Administrator v Who can DELETE private events Administrator + Submit  $\overline{\mathbf{g}}$ EM (C) 3 16:13 **P** start  $W$ รูปที่ 38 3 Permissions - Opera<br>File Edit View Bookmarks Widgets Tools Help  $\mathbb{F}[\mathsf{x}]$ New tab Permissions  $\overline{\mathbf{u}}$  .  $\overline{\mathbf{z}}$  $\bigotimes$   $\bigotimes$  /  $\bigotimes$  x//192.168.41.120/calendar/vcalendar/admin/permissions.php ?  $\bigotimes$  Google  $-60$ VCalendar:Administration Home · Users · Categories · Configuration · Messages · Permissions · Email Templates · Custom Fields · Logout [admin] Pine  $\vert \cdot \vert$ Permissions **Description** Value General Who can add new events Registered User **Public events permissions** Who can UPDATE public events | Event Owner Who can DELETE public events Event Owner Private events permissions Who can READ private events Event Owner Who can UPDATE private events Event Owner Who can DELETE private events Event Owner  $\vert \cdot$ 

 $31.$ เมื่อ click Permissions ตามรูปที่ 37 จะได้รูปที่ 38 ให<sup>้</sup>แก<sup>้</sup>ไข ตามรูปที่ 39

้รูปที่ 39

16:14

้อธิบาย รูปที่ 39

**B** start

- หัวข้อ Who can add new events ให<sup>้</sup>เลือกเป็น Registered User สำหรับให<sup>้</sup> user ที่ลง ทะเบียนเท่านั้นที่สามารถจัดการกับข้อมูลได<sup>้</sup>

- สวนหัวข้อที่เหลือทั้งหมด ให้เลือกเป็น Event Owner = ให้เจ้าของข้อมูลเท่านั้นที่มีสิทธิ ์ ในการจัดการข้อมูลของตัวเองเท่านั้น เหมาะสำหรับ มี user คนเดียว และ หลาย ๆ คน

- เมื่อเลือกข้อมูลตามที่แนะนำแล้ว ให้ click Submit จะได้รูปเดิม คือ รูปที่ 39 ไม่ต้องตกใจ ถกตู องแล ้ วคร ้ บั สดทุ าย้ ก logout ็ ตามรปู 40

วารสารวิทยบริการ ปีที่ ๑๘ ฉบับที่ ๑ กันยายน-ธันวาคม ๒๕๕๐

Program Calendar วิศิษฐ โชติอุทยางกูร

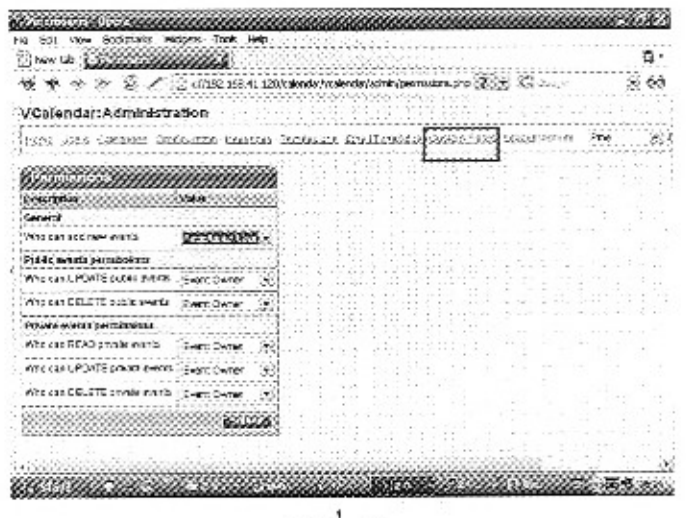

รูปที่ 40

เมื่อ logout จาก รูปที่ 40 แล้ว จะได้รูปที่ 41 ซึ่งเป็นตารางที่ config เสร็จสมบูรณ์ พร้อมใช้งาน

| store circh flux Sontitudes - Catagory - (c) 0222200 |          | ៈ ការទារផ្ទុំផ <b>ិ</b> កោទ |          |              |               |  |
|------------------------------------------------------|----------|-----------------------------|----------|--------------|---------------|--|
| Santing, Monday                                      | Toesday. | . mecretica.                | Thursday | Trees        | <b>SYLEST</b> |  |
|                                                      |          |                             |          |              |               |  |
|                                                      |          |                             |          |              |               |  |
|                                                      | 113      | 94                          | 15       |              |               |  |
|                                                      | 23       | 21                          | 22       | $\mathbf{u}$ | 23            |  |
| šН                                                   | iχ       | 20                          | 跋        | 笠            |               |  |

รูปที่ 41

สรุป การ configuration

- Configuration : header, footer, ทั่วไป

- Users : สร้าง ลบ user สร้าง เท่าไหร่ก็ได้
- Permissions : set ครั้งเดียว เท่านั้น

ยังมีอีกหลาย menu ที่ admin สามารถเรียนรู้เพิ่มเติมได้ สามารถ หาอ่านคู่มือเพิ่มเติมได้ที่ http://www.ultraapps.com/docs/vcal/VCalendar.pdf ขณะนี้ program calendar ในคณะทันตแพทย-ศาสตร์ มีการใช้งานจริงที่ website http://192.168.41.120

\*\*\*\*\*\*\*\*\*\*\*\*\*\*\*\*\*\*\*\*\*\*\*\*\*\*\*\*\*\*\*

98